## 2017 Humana Recertification Job Aide

To access Humana ☑ Hello, SARAH × training log in to HumanaVantage Welcome to Humana Vantage As a Humana agent, you need an efficient way to access the tools and resources required to manage your business. Vantage, Portal by going to an interactive dashboard application, provides you with the following features: www.Humana.com. A card-based layout, with each card focused on specific tasks, such as quoting and enrollment or checking commission You will arrive on a The ability to modify the grouping of the cards by simply clicking and dragging a card. An application menu (represented by the ≡ icon), which allows for further card management and provides additional helpful links. page similar to the screenshots to the → Next right. Scroll down to the box labeled Licensing & Certification KX \* (2) Quote & Enroll **Business Center** 3 Education and click Medicare Medicare on "MarketPoint Licenses Certifications → Enter Online Enrollment → Enrollment Reporting Learning Portal" seen in the red box. → MAPA Downloads → MAPA Reporting Sales & Marketing A new tab will open. → Application Status Medical, Dental, Vision If it does not double Order Marketing Materials → Scope of Appointment → AWB - Issued Business check that your pop MA, MAPD, PDP, Med Supp → Individual Customer Number Grid → AWB - Renewals up blocker is off and → Sales Materials try again. Medical, Dental, Vision Compliance ? \* → Medicare Sales Presentation Videos → Generate New Quote Privacy Policies & Documents → Medicare PPT Presentations and Sales Brochures → Track Applications Privacy & Security Policy Guidance → Customizable Materials → HIPAA & HITECH FAQ Medical, Dental, Vision → Agency Privacy & Security Template → MarketPoint Learning Portal → Sales Materials → MarketPoint University Privacy Incident Notification Sales and Marketing References & Guides → MarketPoint Library → Notification of Incident - Corrective Action Form Medicare & Med Supp **Doctor & Pharmacy** 8 → Accounting of Disclosures Template Spreadsheet Med Supp Agent Guidebook Quickly locate a doctor, hospital, dentist, Reporting of a Privacy Incident Procedure Customized Materials Catalogue vision provider or pharmac **Template Documents** → Associate Confidentiality Agreement Drug Cost Lookup \* 3 → Confidentiality Nondisclosure Agreement Agency Template → Medicare

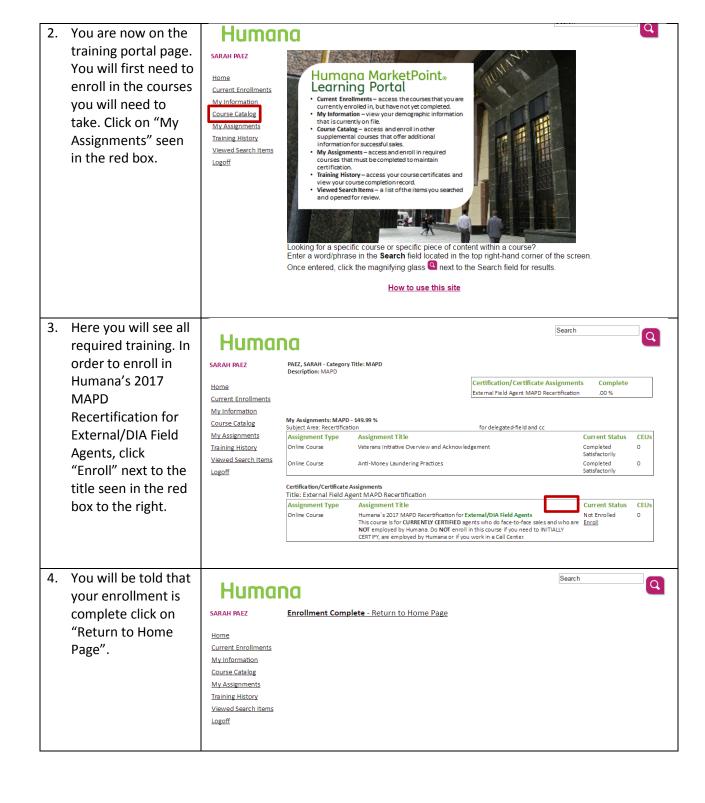

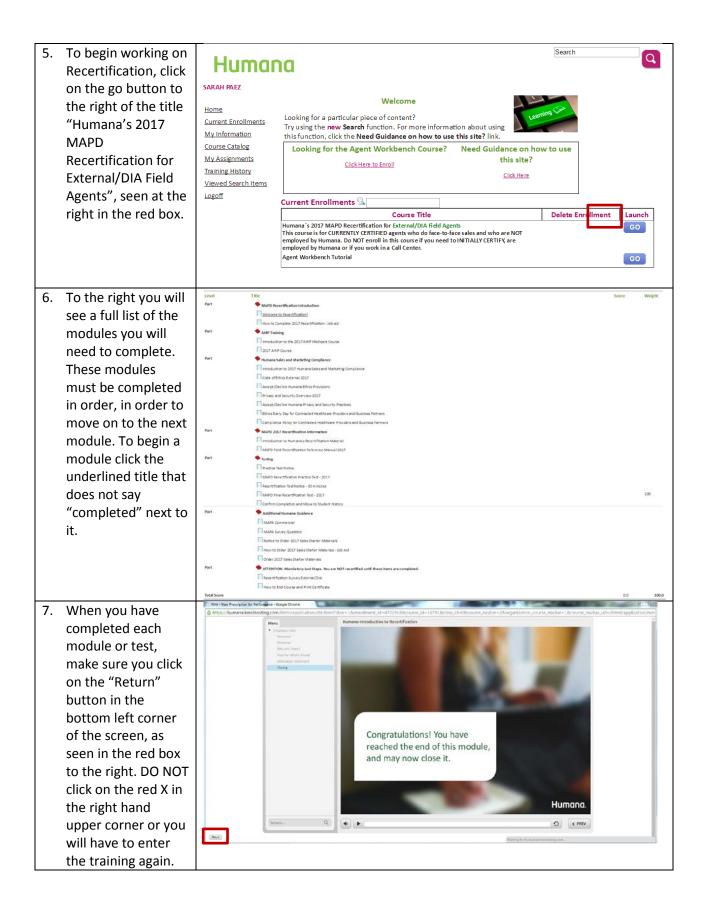

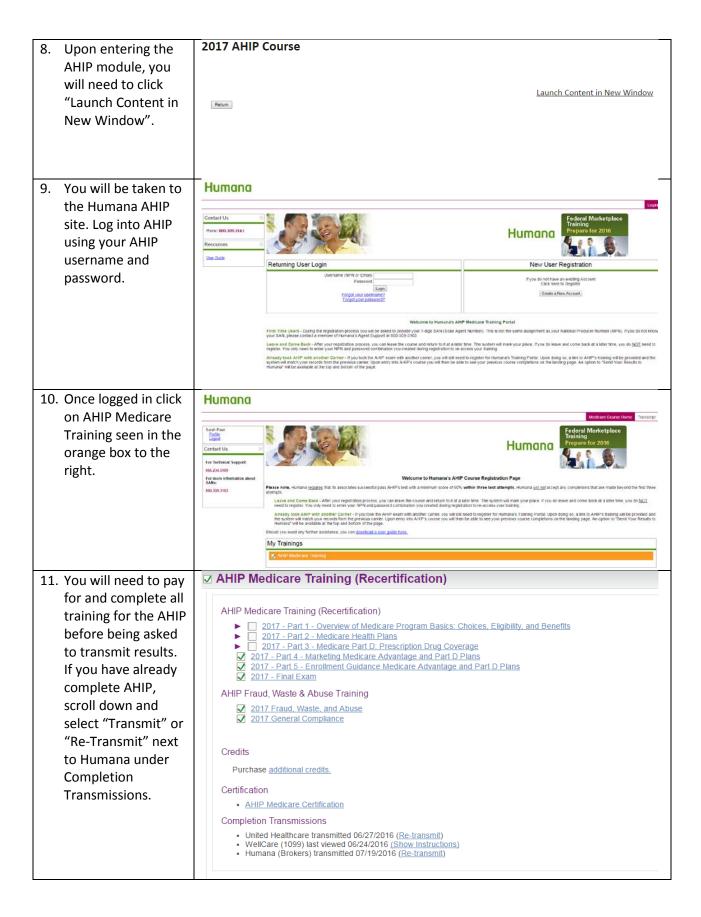

12. A new window will Congratulations you have completed this course of study! You may now close this window and return to the menu to claim your certificate. open after transmitting the Close Window AHIP to Humana. Click the Close Window button. 2017 AHIP Course 13. Return to the window with 2017 AHIP course listed. Launch Content in New Window Click Return to Return return to the list of modules. Continue completing the modules in order. 14. When you come to MAPD Field Recertification Reference Manual 2017 the 2017 Recertification Field Agent Reference 2017 MAPD/PDP Manual, please take Field Agent a moment to save the document for Recertification your reference Reference Manual during the Recertification test. To save the document, click the down arrow seen in the red box to the right.

15. When you arrive at the Testing segment of this course you will be reminded that the actual test will be 20 questions which you must score 85% or higher. The test is also timed and must be completed in 35 minutes. You will only have 3 chances to pass the test. You will first take a practice test which will contain 20 questions which are very similar to the test. After submitting answer on the practice test you will be given an opportunity to see the correct answer. When you complete the 2017 Recertification Test you will also have an opportunity to see the correct answers after submitting your answers.

**Note:** Many answers for the recertification test come from this

document.

16. Once you have passed the 2017 Recertification test, there will be several more modules to complete. You must complete all of them in order to complete the course and receive credit. When you have finished all of the modules be sure to use the close button in the left bottom corner of the screen to exit the course.